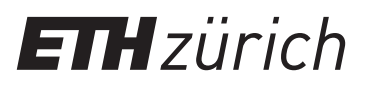

## Anleitung: Registrierung ETH-Bibliothek @ swisscovery für nicht ETH-Angehörige

Für die Nutzung von Bibliotheksdienstleistungen wird ein SWITCH edu-ID-Login erstellt  $\blacksquare$ und bei *swisscovery* registriert.

**1.** Starten Sie die Registrierung unter **[https://registration.](https://registration.slsp.ch/?iz=eth)** [slsp.ch/?iz=eth](https://registration.slsp.ch/?iz=eth) und klicken Sie auf «Registrierung starten».

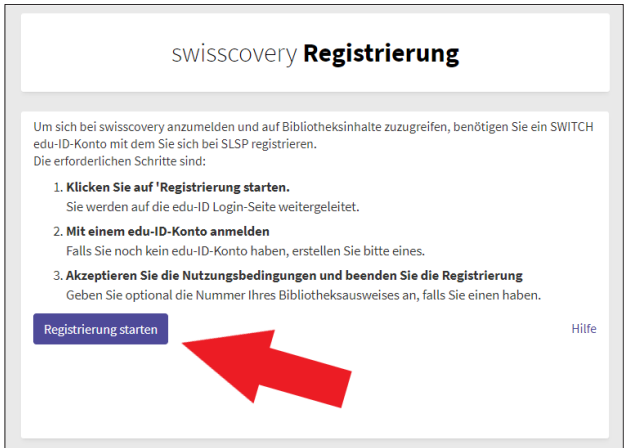

**3.** Melden Sie sich nach der Registrierung und der Bestätigung Ihrer E-Mail-Adresse mit dem neu erstellten Login an.

3. Melden Sie sich nach der Registrierung und der Bestätigung Ihrer E-Mail-Adresse mit dem

**4.** Bestätigen Sie die Weitergabe der Daten und geben Sie ggf. Ihre Bibliothekskartennummer ein, bis Ihnen die erfolg----<br>1. Verwenden Sie Instanden Sie India Switch unter State unter den Sie Installention.<br>1. Verwenden Sie Installention. *swisscovery* zu registrieren, bis Ihnen die erfolgreiche Registrierung bestätigt wird.

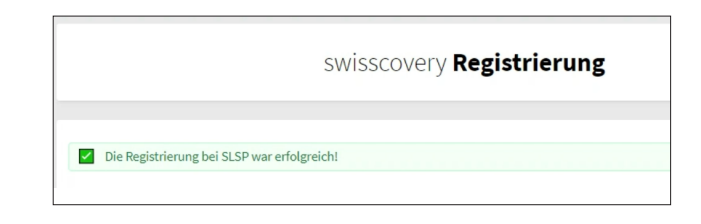

.<br>**2.** Falls Sie noch keine SWITCH edu-ID besitzen, erstellen Sie eine mit Klick auf «Konto erstellen».

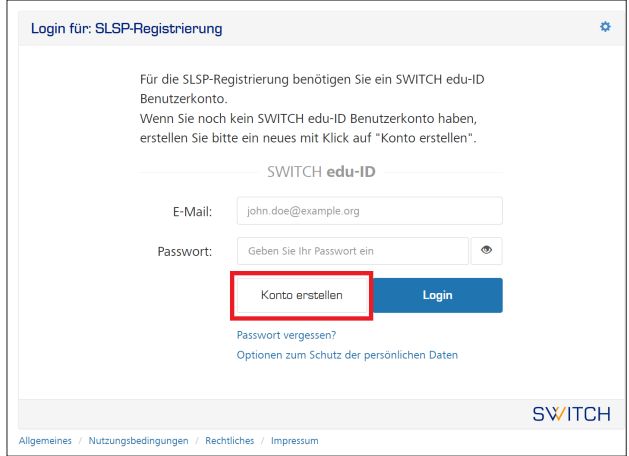

ETH Zürich ETH-Bibliothek Rämistrasse 101 8092 Zürich **www.library.ethz.ch**